# estos ECSTA for Mitel MiVoice MX-ONE

7.0.1.1179

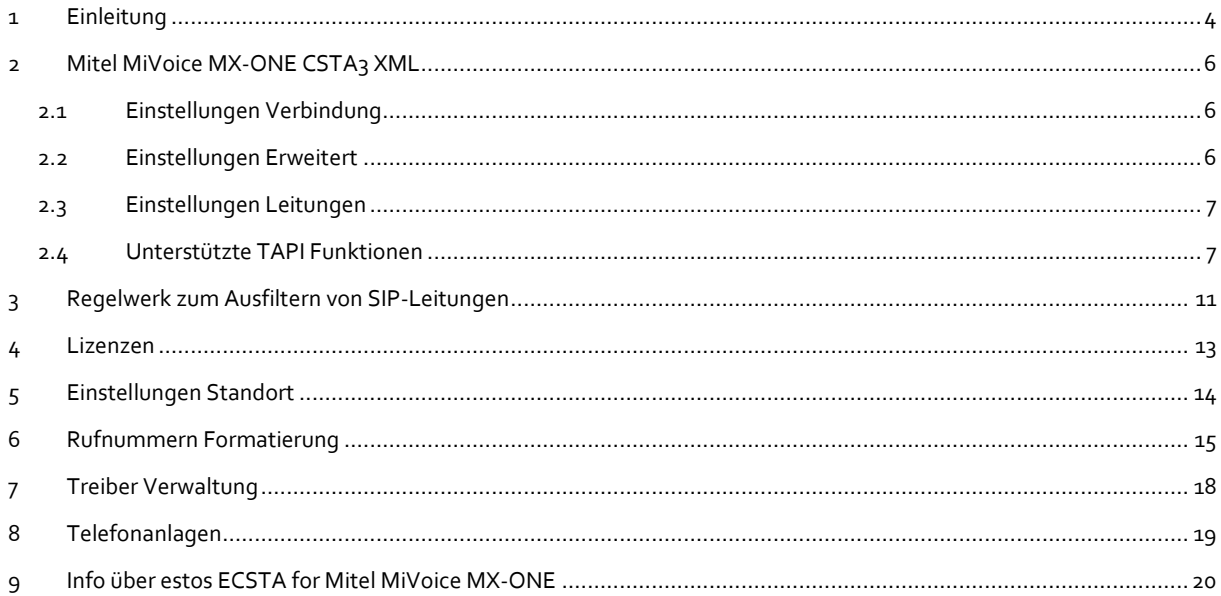

## <span id="page-3-0"></span>**1 Einleitung**

estos ECSTA for Mitel MiVoice MX-ONE stellt mehrere Telephony Service Provider für Microsoft® TAPI 2.1 (auch 2.2 und 3.0) zur Verfügung. Diese TAPI-Treiber stellen eine zentrale Kommunikation zwischen einem PC und der Telefonanlage her. Auf diesem Server stehen alle Geräte der Telefonanlage als TAPI-Leitungen zur Verfügung.

Alle estos ECSTA for Mitel MiVoice MX-ONE Treiber verwenden die leistungsfähige CSTA Schnittstelle um mit der Telefonanlage zu kommunizieren.

Zur Installation und Verwaltung des Treibers siehe Treiber Verwaltung.

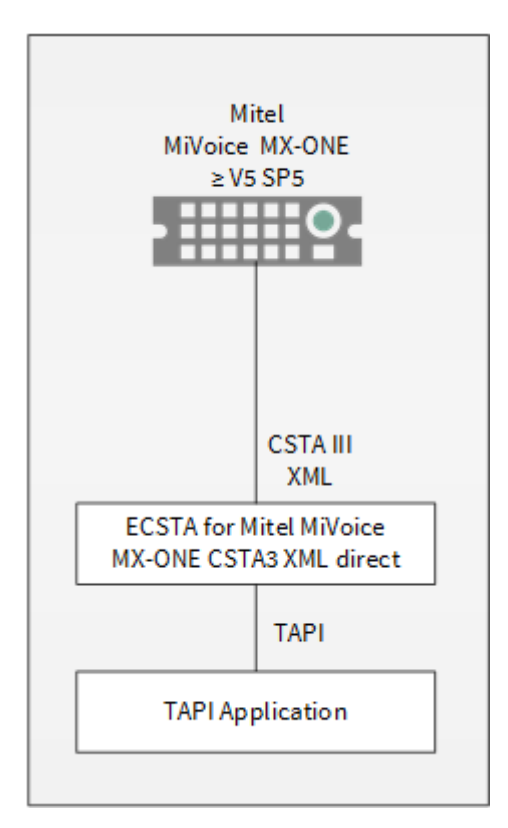

#### **Unterstützte Telefonanlagen**

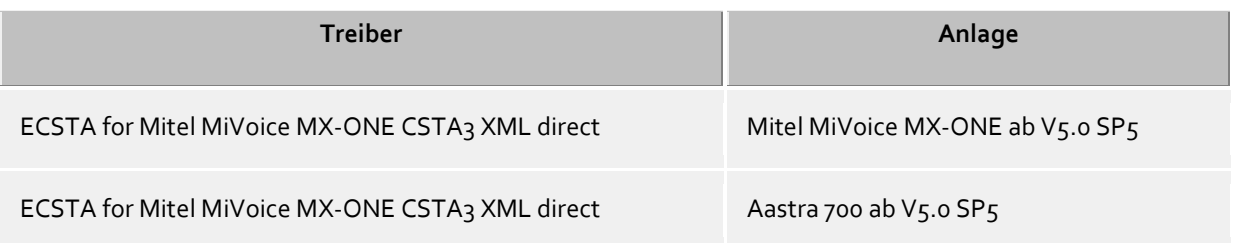

#### **Verwendung im Netzwerk**

Nachdem der Treiber installiert ist, können Sie alle eingerichteten Nebenstellen auf dem Server als TAPI-Leitungen verwenden. Wenn Sie eine Server gestützte CTI Software einsetzen, so können Sie die Server Software nun installieren, um die Telefone von allen Arbeitsplätzen aus steuern zu können. Zum Beispiel den estos UCServer.

#### **estos UCServer**

Der estos UCServer ist eine CTI/UCC Server Software welche die Telefonie-Informationen über einen

grafischen Client oder einen Multiline TAPI-Treiber im Netzwerk an alle Arbeitsplätze verteilen kann. Dabei werden Arbeitsgruppen, Domänen, Active Directory® und Terminal Server unterstützt.

## <span id="page-5-0"></span>**2 Mitel MiVoice MX-ONE CSTA3 XML**

Bei der Einrichtung des Treibers gehen Sie folgendermaßen vor:

- 1. **Prüfen der Version der Telefonanlage**
	- Die Version der MX-ONE muss mindestens V5.0 SP5 sein.
- 2. **Einrichten des CSTA Servers in der Mitel MiVoice MX-ONE** Öffnen Sie die Konfiguration 'Services/CSTA Server'. Konfigurieren Sie einen CSTA Server mit folgenden Einstellungen:

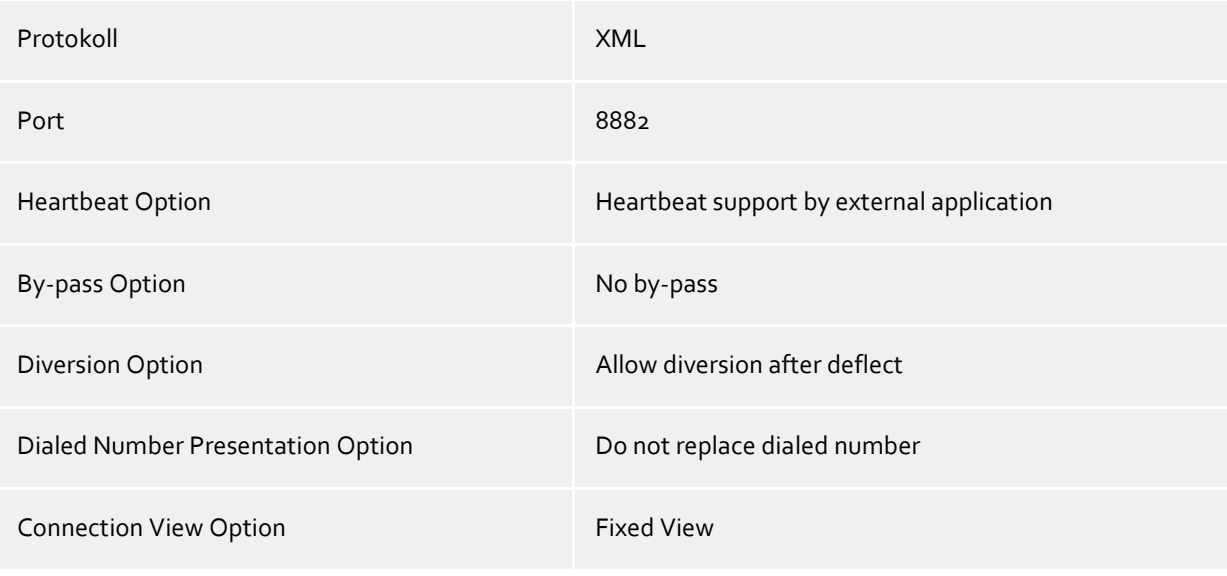

#### 3. **Netzwerk Verbindung prüfen** Wenn die Verbindung über TCP/IP hergestellt wird, überprüfen Sie ob Sie eine Verbindung zur Anlage herstellen können (ping hostname).

4. **Treiber installieren** Siehe auch Einstellungen

#### <span id="page-5-1"></span>**2.1 Einstellungen Verbindung**

Die Verbindung wird direkt zu dem CSTA Server in der Telefonanlage mit TCP/IP hergestellt. Die Verbindung verwendet CSTA Phase3 XML kodiert.

#### **Betrieb über Netzwerk (TCP/IP)**

Geben Sie hier den Hostnamen oder die IP Adresse der Mitel MiVoice MX-ONE ein. Der TCP Port für die CSTA Verbindung muss mit der Konfiguration des CSTA Servers übereinstimmen.

#### <span id="page-5-2"></span>**2.2 Einstellungen Erweitert**

#### **Regeln zum Erkennen von SIP-Leitungen**

Über "Regeln bearbeiten" gelangt man in einen Dialog, über den festgelegt werden kann, ob SIP-Leitungen über ein Regelwerk vom ecsta erkannt, ausgefiltert und somit nicht an die Leitungsverwaltung der Tapi weitergegeben werden soll (Siehe Regelwerk zum Ausfiltern von SIP-Leitungen).

#### **Snapshot für aktive Gespräche**

Der Treiber kann alle aktiven Gespräche auf Gültigkeit überprüfen. Dies verhindert, dass am PC Gespräche angezeigt werden, die in der Telefonanlage nicht mehr existieren. Es wird hier ein Zeitintervall in Sekunden eingegeben.

Je höher dieser Wert umso länger kann es dauern bis der Treiber so einen falschen Ruf erkennt. Je niedrigen dieser Wert, desto höher ist die Last auf die Telefonanlage.

#### **MonitorStart wiederholen**

Kann der Treiber die Überwachung einer Nebenstelle in der Telefonanlage nicht starten, weil z.B. das Telefon gerade nicht eingesteckt ist, so wird dieser Versuch in regelmäßigen Abständen wiederholt. Es wird hier ein Zeitintervall in Sekunden eingegeben.

### <span id="page-6-0"></span>**2.3 Einstellungen Leitungen**

Geben Sie hier die Leitungen an, die der Treiber zur Verfügung stellen soll. Die Nummern entsprechen den internen Rufnummern der Geräte, der angegebene Name wird zur Darstellung der Leitungen verwendet.

#### **Rufnummern Format**

Die Leitungen können wahlweise als interne Rufnummern z.B. *123* oder kanonisch z.B. *+49(30)12345-123* angegeben werden.

Sie sollten kanonische Rufnummern verwenden, wenn Sie mehrere Instanzen des Tapi Treibers einsetzen und so an mehrere Telefonanlagen gleichzeitig anschalten. Eine kanonische Rufnummer setzt sich wie folgt zusammen:

*+Ländercode(Vorwahl)LokaleAmtskennzahl-Nebenstelle*

Im Dialog Standort können Sie den Ländercode, Vorwahl und Lokale Amtskennzahl konfigurieren.

#### **Leitungen auslesen**

Die verfügbaren Leitungen werden automatisch aus der Telefonanlage bestimmt. Dabei werden alle Rufnummern abgefragt, die unter Standort in dem Nebenstellenbereich konfiguriert sind.

#### **Manuelles Hinzufügen einer Leitung**

Geben Sie die interne Rufnummer des Telefons an. Optional kann auch ein Name angegeben werden.

#### **Text importieren**

Sie können eine Liste von Leitungen aus einer Text Datei importieren. Die Datei muß in jeder Zeile mit der Rufnummer beginnen. Optional kann auch der Name mit Komma getrennt enthalten sein.

#### **Text exportieren**

Exportieren Sie die aktuelle Leitungskonfiguration des Treibers.

#### **Achtung**

Die Leitungen stehen nach der Installation des Treibers u.U. erst nach dem nächsten Neustart des PC zur Verfügung.

#### <span id="page-6-1"></span>**2.4 Unterstützte TAPI Funktionen**

Der Treiber bietet folgenden TAPI Call Control Funktionen an.

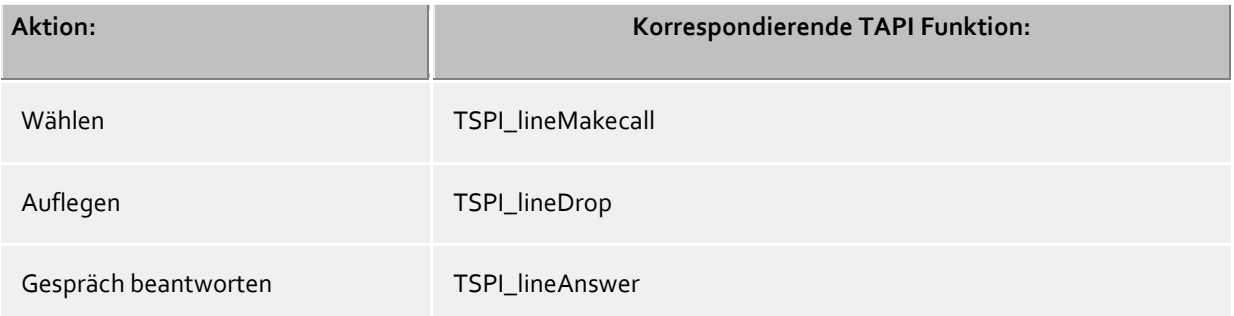

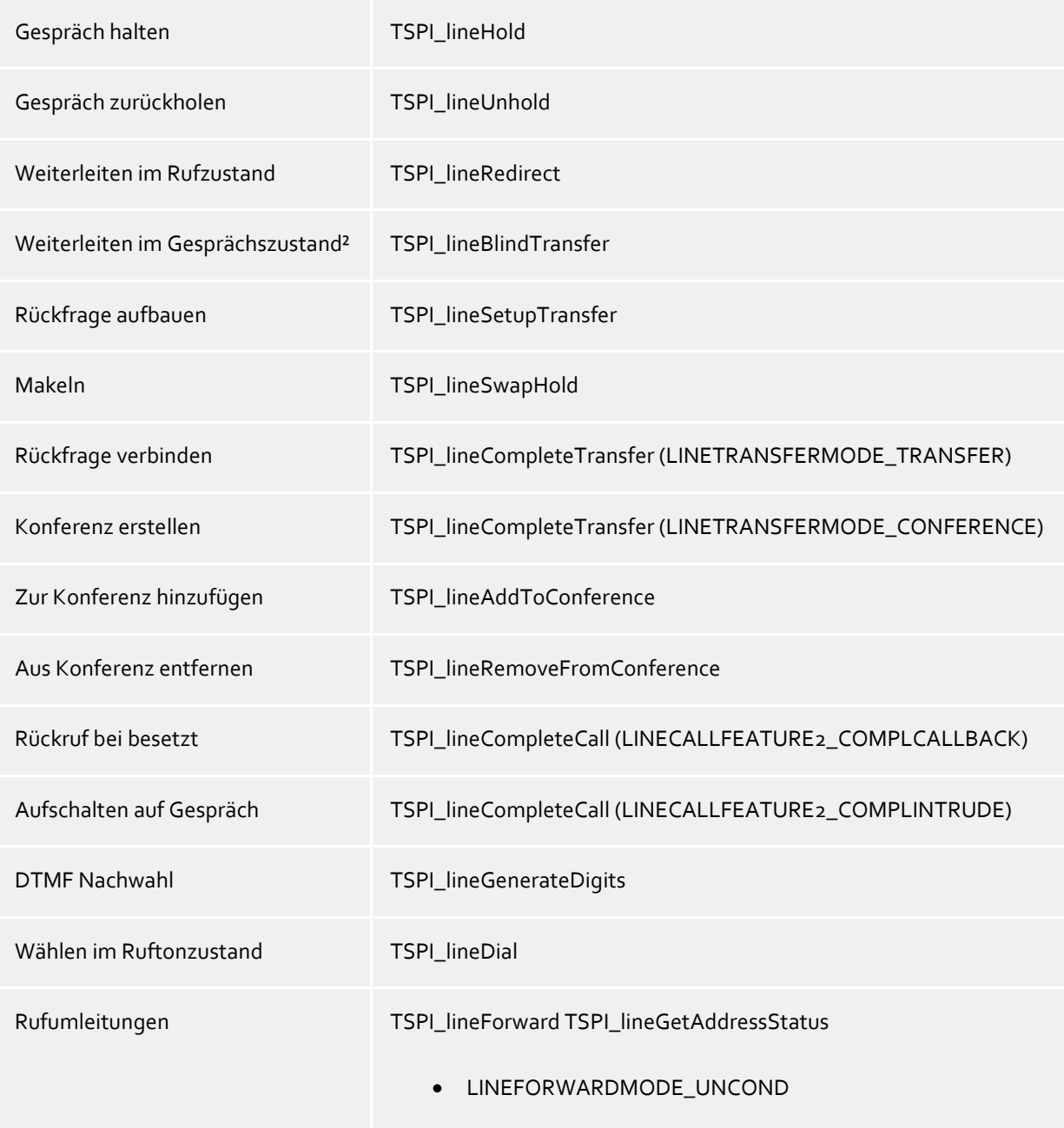

² Emulation im Treiber (Anlage unterstützt dieses Leistungsmerkmal nicht nativ)

Folgende weitere TAPI Funktionen sind bedingt durch Anforderungen des TAPI Subsystem implementiert.

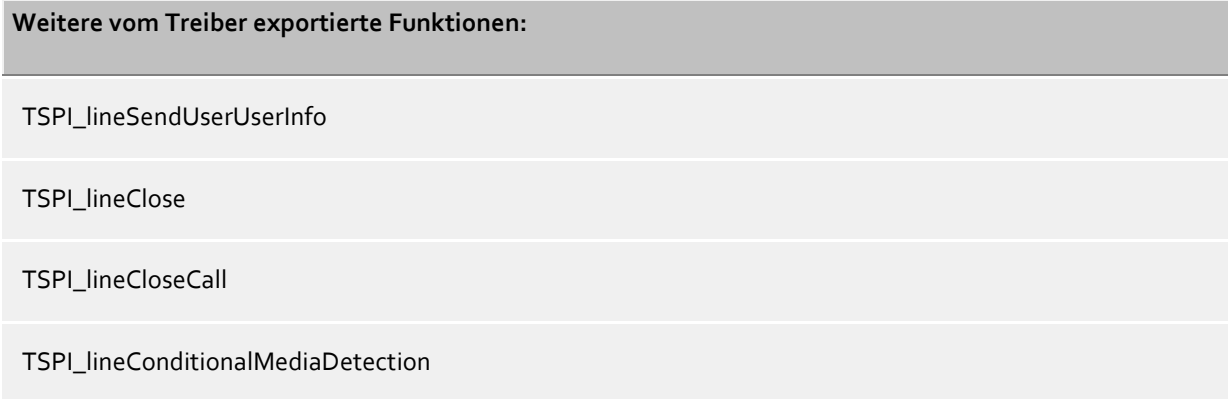

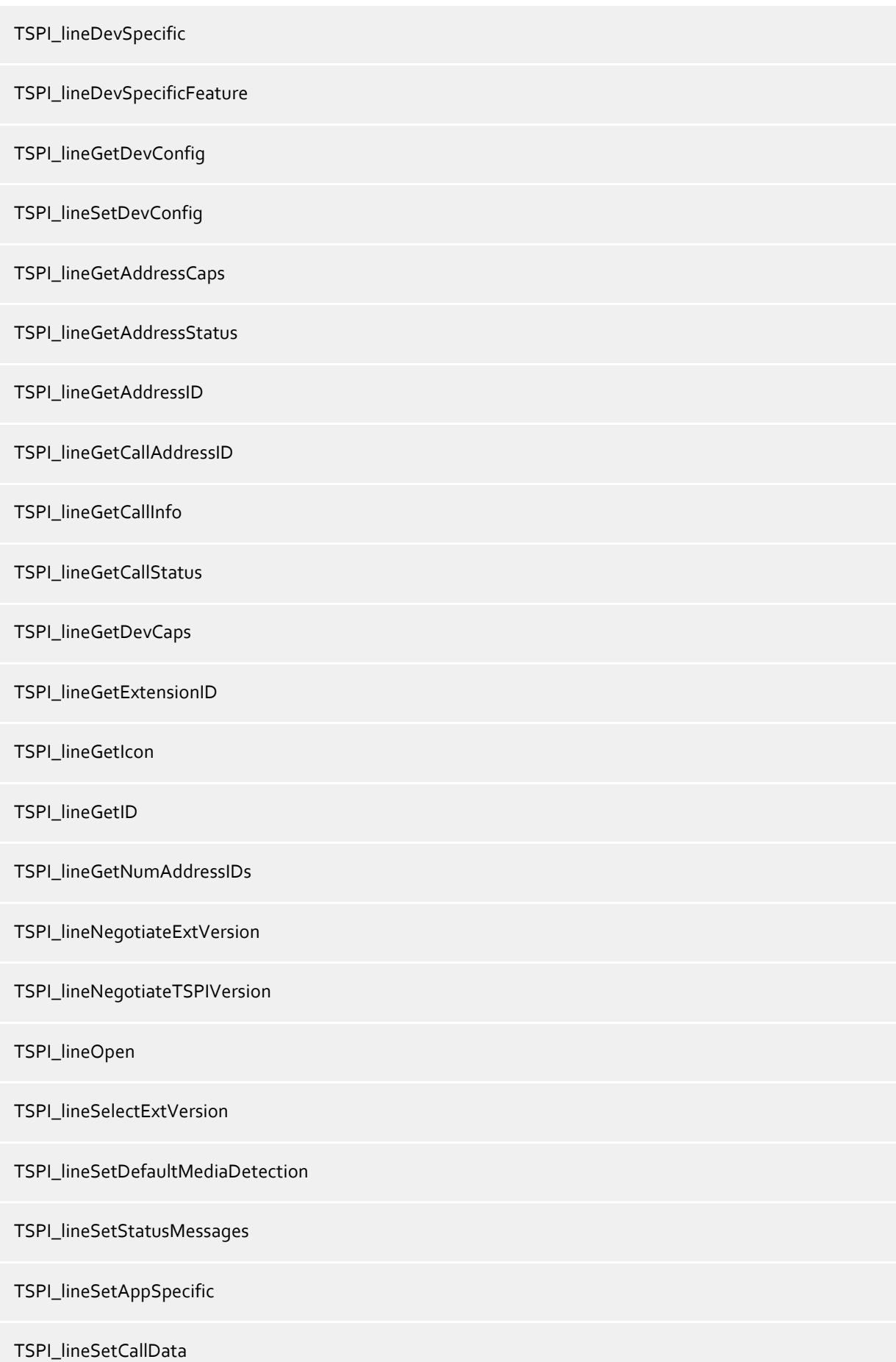

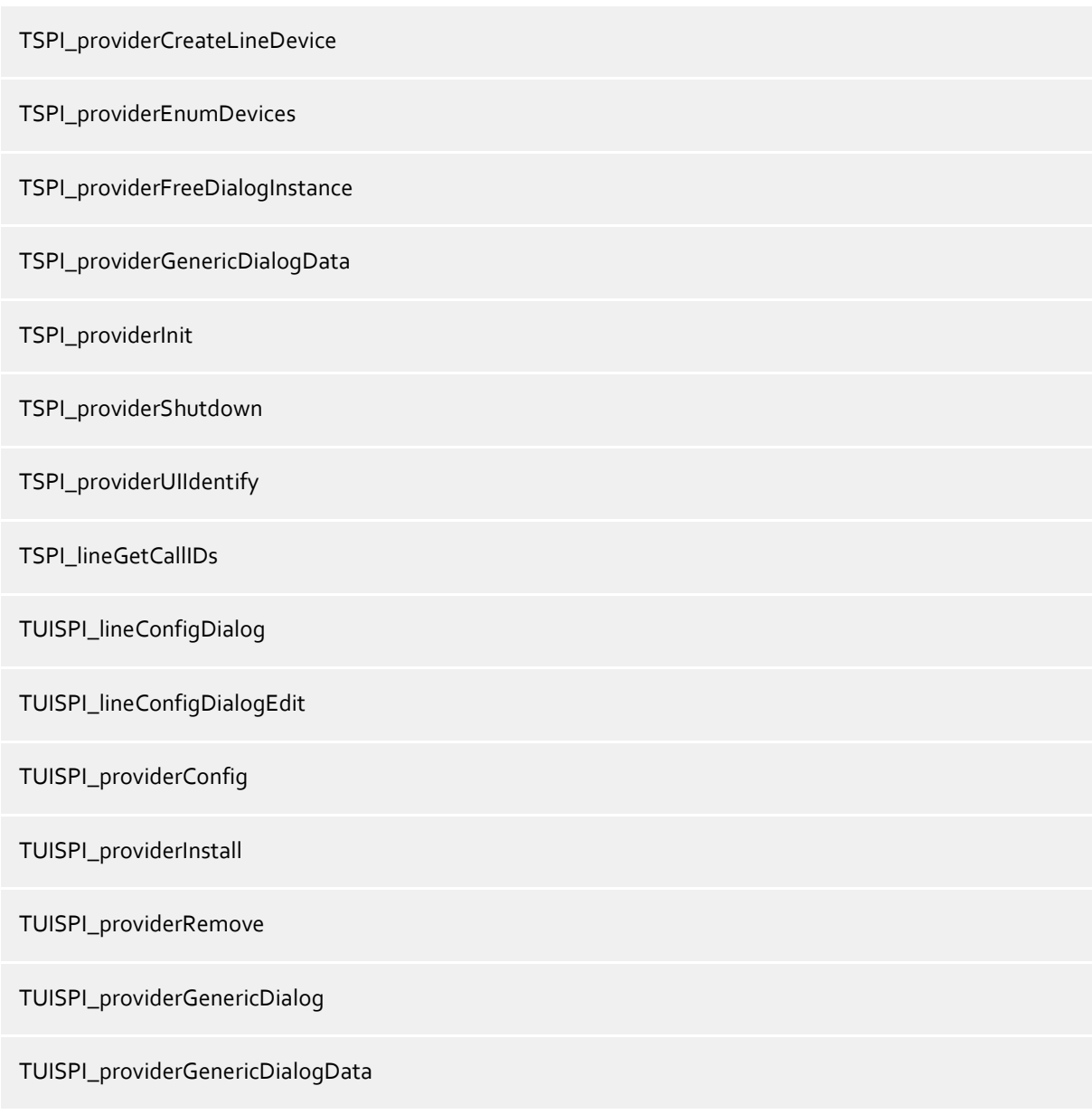

## <span id="page-10-0"></span>**3 Regelwerk zum Ausfiltern von SIP-Leitungen**

Sie können Regeln eingeben, über die festgelegt wird, ob Leitungen beim Auslesen ausgefiltert werden sollen oder nicht. Wird "kein Erkennen von SIP-Leitungen" ausgewählt, so werden alle eingelesenen Leitungen in die Leitungsverwaltung mit aufgenommen. Wird "Regeln zum Erkennen von Sip-Leitungen" ausgewählt, so wird beim Einlesen der Leitungen ein Regelwerk angewandt, über das festgelegt wird, ob eine Leitung ausgefiltert oder in die Leitungsverwaltung mit aufgenommen werden soll. Dieses Regelwerk besteht aus einzelnen Regeln, die vom Benutzer erstellt werden.

Für jede Regel kann festgelegt werden, ob eine konfigurierbare Zeichenfolge im Namen oder in der Rufnummer gesucht werden soll, um im Fall der Übereinstimmung die Leitung auszufiltern. Alternativ kann auch ein regulärer Ausdruck definiert werden über den ein Suchmuster festgelegt wird, das dann bei der Suche im Leitungsnamen bzw. der Leitungsnummer angewandt wird. Bei erfolgreicher Suche wird die Leitung ausgefiltert.

Folgende Regeln können konfiguriert werden:

- Ausfiltern von Leitungen über eine Zeichenfolge im Leitungsnamen Beim Einlesen der Leitungen werden die nicht in die Leitungsverwaltung mit aufgenommen, deren Leitungsname die Zeichenfolge, die in der Spalte "Suchen nach:" eingetragen ist, enthalten. Beispiel: Sollen Leitungen deren Leitungssname die Zeichenfolge "Paul" enthält ausgefiltert werden, so werden alle Leitungen mit den Leitungsnamen "Paul Muster", "Pauline Muster", "Lukas Paulsen"... ausgefiltert.
- Ausfiltern von Leitungen über eine Zeichenfolge in der Leitungsrufnummer Beim Einlesen der Leitungen werden die nicht in die Leitungsverwaltung mit aufgenommen, deren Leitungsrufnummer die Zeichenfolge, die in der Spalte "Suchen nach:" eingetragen ist, enthalten. Beispiel: Sollen Leitungen deren Leitungsnummer die Zeichenfolge "897" enthalten ausgefiltert werden, so würden Leitungen mit den Leitungsnummern "897", "089123456897", "0897123456", ausgefiltert.
- Ausfiltern von Leitungen über ein Suchmuster im Leitungsnamen, das über einen regulären Ausdruck konfiguriert ist Die Zeichenfolge in der Spalte "Suchen nach:" muss ein regulärer Ausdruck sein. Beim Einlesen der Leitungen werden die Leitungen nicht in die Leitungsverwaltung mit aufgenommen, bei denen die Suche mittels des regulären Ausdrucks im Leitungsnamen erfolgreich war. Beispiele für reguläre Ausdrücke sind weiter unten aufgeführt.
- Ausfiltern von Leitungen über ein Suchmuster in der Leitungsrufnummer, das über einen regulären Ausdruck konfiguriert ist Die Zeichenfolge in der Spalte "Suchen nach:" muss ein regulärer Ausdruck sein. Beim Einlesen der Leitungen werden die nicht in die Leitungsverwaltung mit aufgenommen, bei denen die Suche mittels des regulären Ausdrucks im der Leitungsrufnummer erfolgreich war. Beispiele für reguläre Ausdrücke sind nachfolgend aufgeführt.

Hier eine kurze Übersicht bzgl. der Syntax einiger regulärer Ausdrücke:

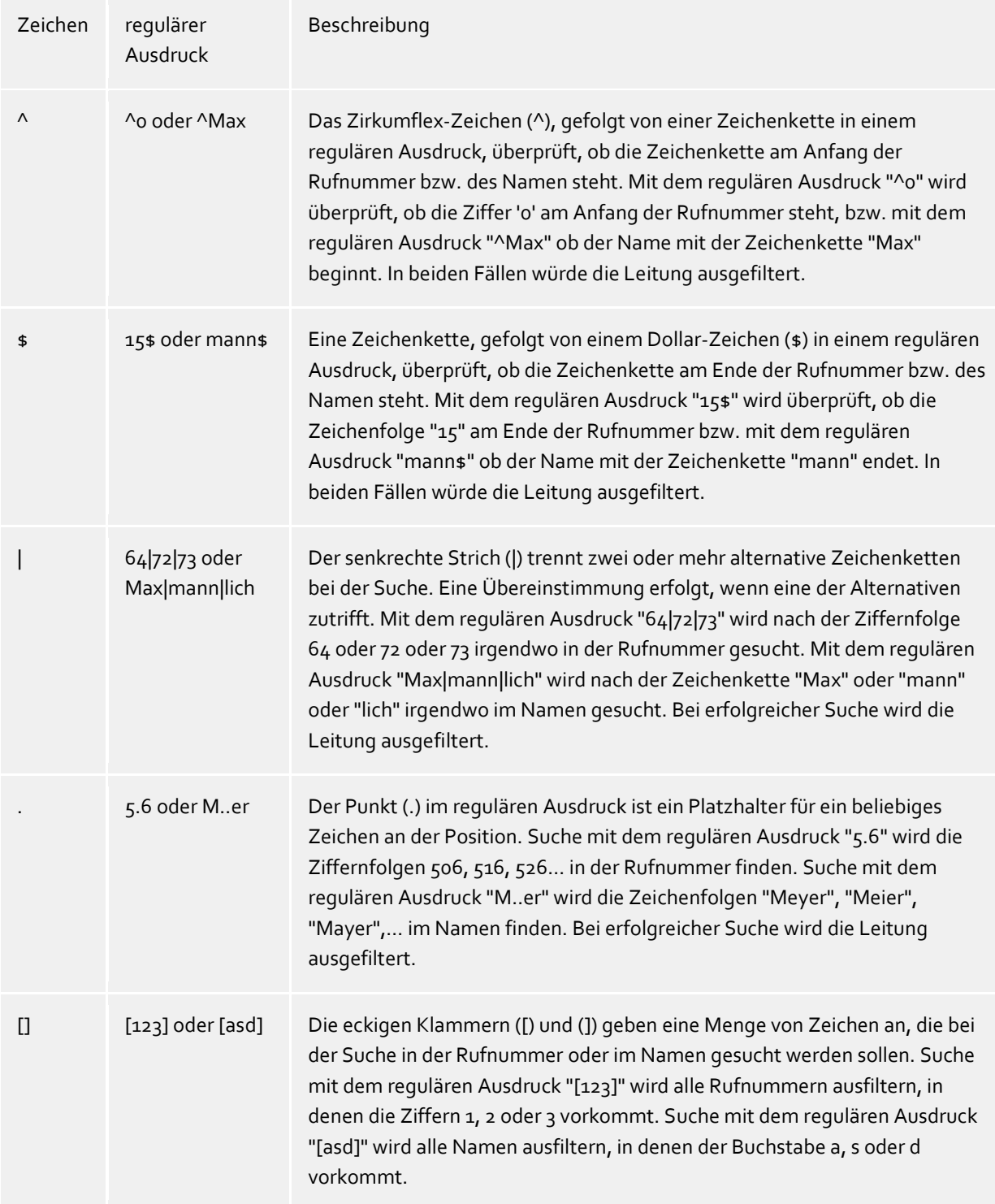

#### **Prüfen:**

Sie können im Dialog "Regeln zum Erkennen von Sip-Leitungen ihr Regelwerk direkt überprüfen. Geben Sie in das Feld Suchtext eine Zeichenfolge ein, die Sie mit dem Regelwerk testen wollen. In dem Feld "Als SIP-Leitung erkannt:" wird ihnen angegeben, ob eine Regel zum Ausfiltern auf den Suchtext erfolgreich angewendet werden konnte.

Siehe auch Erweiterte Einstellungen.

## <span id="page-12-0"></span>**4 Lizenzen**

Der Treiber kann auf 2 verschiedene Arten lizenziert werden:

#### **Über den estos UCServer:**

Der estos UCServer vergibt für jede im UCServer aktivierte Leitung eine Lizenz. Die Anzahl der im estos UCServer lizenzierten Leitungen wird aufgeteilt auf die im UCServer eingetragenen SIP-Leitungen und TAPI-Leitungen. Werden weitere Leitungslizenzen benötigt, müssen die Lizenzen im estos UCServer erhöht werden.

#### **Mit einer eingetragenen Lizenz**

Es kann eine Lizenz im Treiber eingetragen und/oder eine Testlizenz herunter geladen werden. Mit einer Testlizenz stehen für 45 Tage 25 Leitungen uneingeschränkt zur Verfügung. Es können mehrere Lizenzen eingetragen werden um die Anzahl der Leitungslizenzen zu erhöhen.

Für beide Arten der Lizenzierung gilt:

Wenn die vorhandenen Lizenzen aufgebraucht sind, schlägt das Öffnen weiterer Leitungen fehl. Sollten Sie mehrere Treiber-Instanzen hinzugefügt haben, teilen sich alle Instanzen die eingegebenen Lizenzen. Sie können die Leitungen beliebig auf verschiedene Instanzen aufteilen.

## <span id="page-13-0"></span>**5 Einstellungen Standort**

In den Standort Einstellungen werden die Rufnummern der Telefonanlage definiert.

#### **Nebenstellenbereich**

Geben Sie hier an, welche internen Rufnummern in der Telefonanlage existieren. Diese Information wird benutzt, um die verfügbaren Leitungen aus der Telefonanlage zu bestimmen. So wird aus den internen Rufnummern der Telefonanlage und Rufnummerninformationen eines Anrufs ermittelt, ob es sich um ein internes oder um ein externes Gespräch handelt. Weiterhin wird beim automatischen Erzeugen von Leitungen über den estos UCServer überprüft, ob die Rufnummer der automatisch zu erzeugenden Leitung innerhalb des Bereichs interner Rufnummern liegt. Nur dann wird die Leitung vom estos ECSTA for Mitel MiVoice MX-ONE erzeugt und der TAPI bekannt gegeben.

#### **Standort**

Geben Sie hier an, welche internationale Rufnummer vor den internen Rufnummern der Nebenstellen steht.

Die Eingabe dieser Standort Informationen sollte nur dann erfolgen, wenn Sie mehrere Treiber Instanzen verwenden und mehrere Telefonanlagen angeschlossen haben. Diese Standort Informationen können nur dann konfiguriert werden, falls die Option Standort verwenden eingeschaltet ist. Falls Sie hier einen Standort angeben, werden alle Nebenstellenrufnummern voll international angegeben.

Beispiel: Mit Standortinformation '+49(89)1234' wird die Nebenstelle '100' formatiert als '+49(89)1234-100'.

#### **Rufnummernformat**

Sie können die Rufnummern, die von dem Treiber an die Applikation gemeldet werden mit Regeln verändern. Zudem können Sie auch Rufnummern die vom PC an die Telefonanlage geschickt werden verändern. Siehe Rufnummern Formatierung.

## <span id="page-14-0"></span>**6 Rufnummern Formatierung**

Sie können Regeln eingeben, nach denen Rufnummern formatiert werden.

Die Rufnummern, die von der Telefonanlage an den PC gemeldet werden, können mit Regeln verändert werden, um sie an die eingesetzte Tapi Applikation anzupassen.

Die Rufnummern, die von der Tapi Applikation an die Telefonanlage gesendet werden (z.B. Rufaufbau), können mit Regeln verändert werden.

Für jede Zeile in der Liste kann eine Option gesetzt werden, ob ein direkter Vergleich oder ein regulärer Ausdruck verwendet wird.

Die Modifikation erfolgt durch ein suchen / ersetzen, daß mit regulären Ausdrücken arbeitet. Wird der Suchen nach Ausdruck gefunden, so wird das Ergebnis aus Ersetzen durch ausgegeben, ansonsten wird die Rufnummer unverändert signalisiert. Die Einträge werden der Reihe nach abgearbeitet. Wird ein Treffer gefunden, so werden die weiteren Zeilen nicht mehr verarbeitet.

Dabei wird nach Kategorien unterschieden:

o **Ankommend**

Mit diesen Regeln werden Rufnummern für ankommende Gespräche formatiert, die von der Telefonanlage an den PC gemeldet werden.

- o **Abgehend** Mit diesen Regeln werden Rufnummern für abgehende Gespräche formatiert, die von der Telefonanlage an den PC gemeldet werden.
- o **PC Wahl** Mit diesen Regeln werden Rufnummern formatiert, die Sie am PC wählen. Diese Rufnummern werden nach der Modifikation an die Telefonanlage geschickt.

#### **Suchen nach:**

Geben Sie hier einen regulären Ausdruck ein nach dem die Rufnummer durchsucht wird. Tip: Das Caret Zeichen (^) finden Sie auf der deutschen Tastatur ganz links oben. Hier eine kurze Übersicht der erlaubten Ausdrücke:

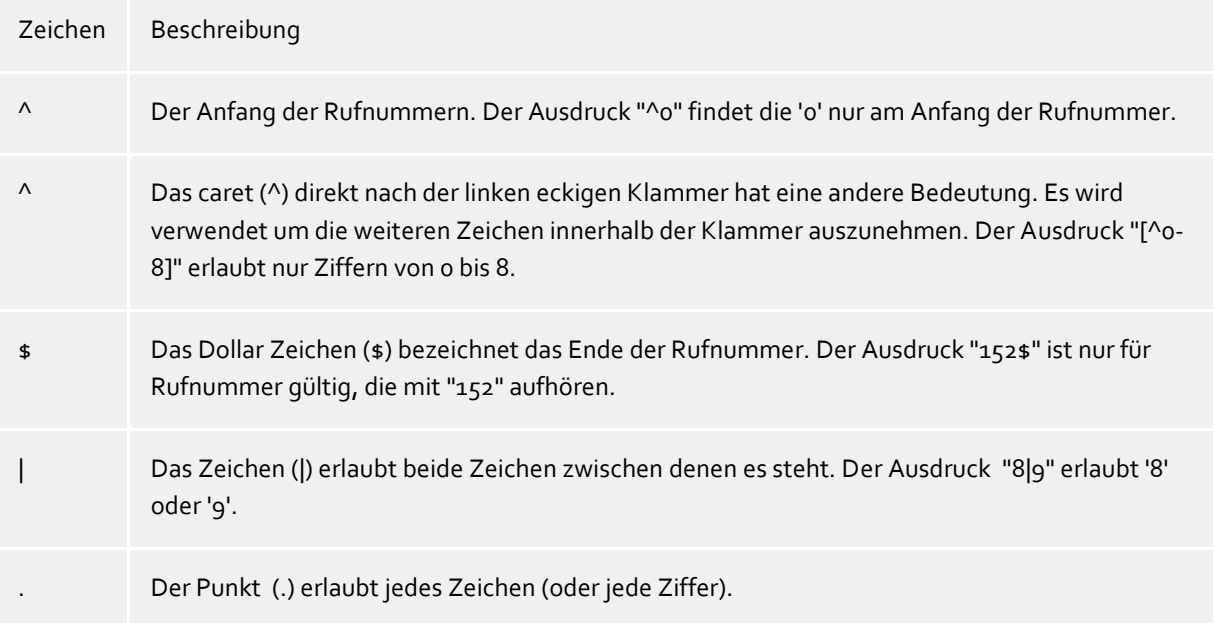

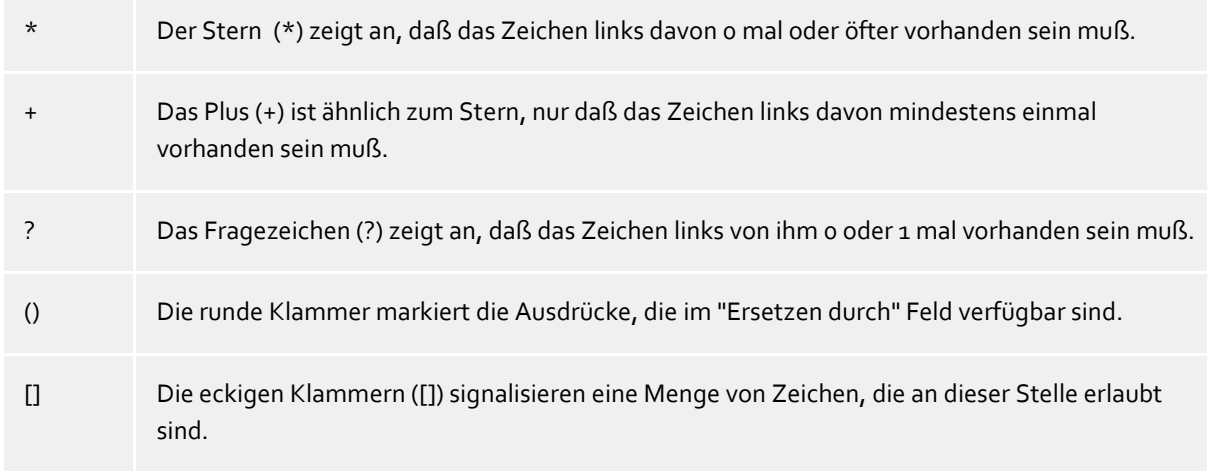

#### **Ersetzen durch:**

Geben Sie den Ausdruck ein, wie die Rufnummer ausgegeben werden soll. \1 gibt den ersten durch ( ) markierten Ausdruck des *Suchen nach* Feldes aus. \2 den zweiten usw.

#### **Prüfen:**

Sie können hier Ihre Eingabe direkt überprüfen. Geben Sie in das Feld Rufnummer eine Rufnummer ein, die Sie mit dem Suchen/Ersetzen Ausdruck testen wollen. In dem Feld Ausgabe wird Ihnen die modifizierte Rufnummer angezeigt. Sollte ein Fehler in dem Regulären Ausdruck vorhanden sein, so wird Ihnen dies hier angezeigt. Wird der Ausdruck aus Suchen nach nicht gefunden, so wird die Rufnummern direkt ohne Änderung ausgegeben.

#### **Beispiele:**

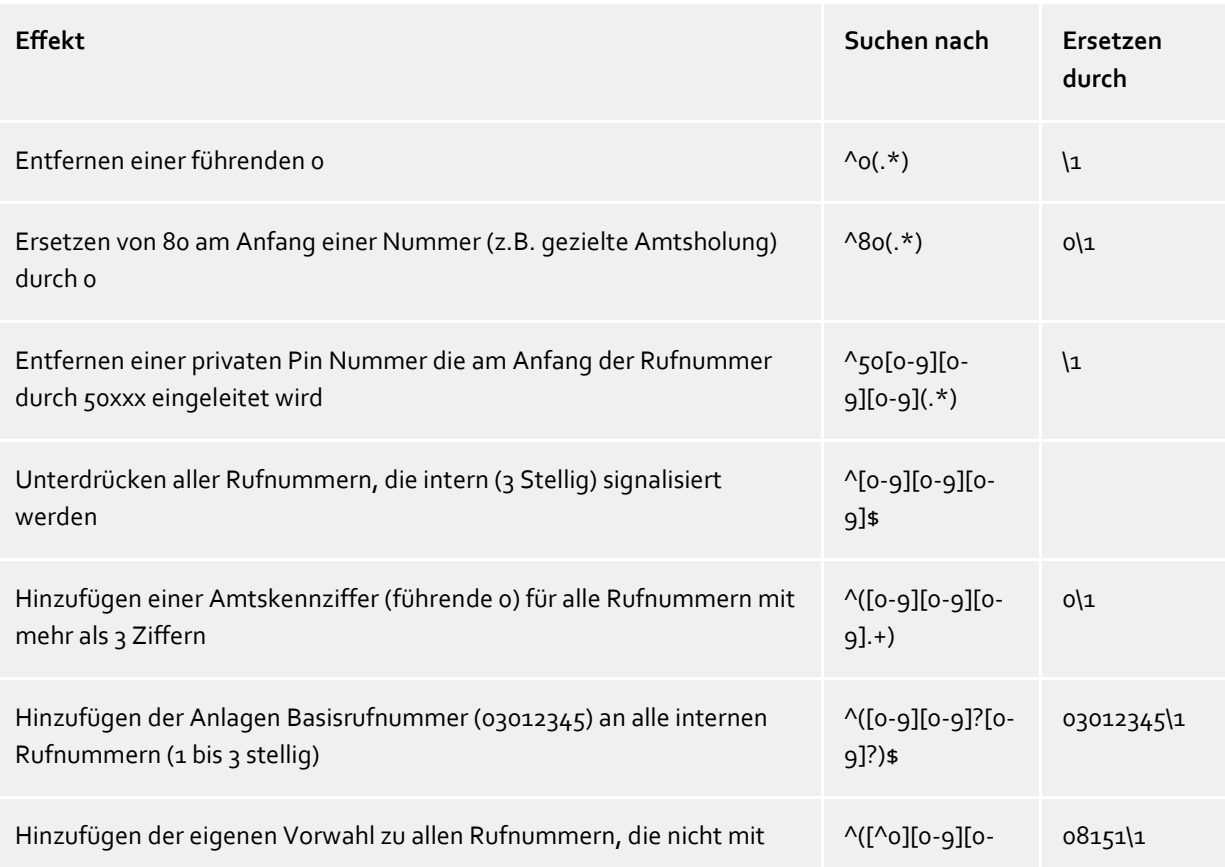

einer o beginnen und mindestens 4 stellig (nicht intern) sind. 9][0-9].\*)

Siehe auch Standort.

## <span id="page-17-0"></span>**7 Treiber Verwaltung**

#### **Installation**

Mit dem Windows® Installer (msi) Paket wird der Treiber auf dem System installiert. Falls das Setup Paket mehrere Treiber enthält können Sie während des Setup auswählen, welche Treiber installiert werden sollen.

#### **Treiber Instanzen**

Der Treiber kann zur Anschaltung an eine oder mehrere Telefonanlagen verwendet werden. Dazu werden eine oder mehrere Treiber Instanzen am Windows® Tapi System angemeldet.

#### **Anmeldung am Tapi System**

Während der Installation wird bereits eine Instanz des ausgewählen Treibers am Tapi System angemeldet. Dabei geben Sie in einem Wizard die notwendigen Daten an, um den Treiber mit der Telefonanlage zu verbinden.

#### **Konfiguration einer Treiber Instanz**

Die Konfiguration der Treiber Instanzen erfolgt entweder über *Telefon und Modemoptionen* in der Systemsteuerung oder über das mitgelieferte Programm *Telefon Treiber Optionen Erweitert*, das Sie in der Systemsteuerung oder im Startmenü finden.

#### **Hinzufügen weiterer Treiber Instanzen**

Wenn Sie den Computer mit einer weiteren Telefonanlage verbinden wollen, müssen Sie eine weitere Instanz des Treibers zum Tapi System hinzufügen. Die erfolgt mit Hilfe des mitgelieferten Programms *Telefon Treiber Optionen Erweitert*, das Sie in der Systemsteuerung oder im Startmenü finden.

#### **Updates**

Zur Installation eines Updates starten Sie das Windows® Installer Paket (msi). Falls eine Treiber Instanz konfiguriert ist, wird diese während des Update entfernt und nach dem Update automatisch wieder hinzugefügt. Falls mehrere Treiber Instanzen konfiguriert sind, muss der Computer nach dem Update neu gestartet werden.

#### **Deinstallation**

Die Deinstallation erfolgt über die Windows® Software Verwaltung. Bei der Deinstallation werden alle Instanzen des Treibers aus dem Tapi System entfernt und die Software deinstalliert.

## <span id="page-18-0"></span>**8 Telefonanlagen**

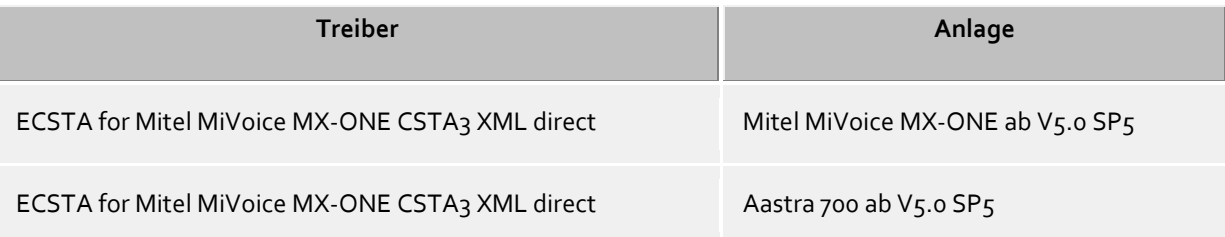

## <span id="page-19-0"></span>**9 Info über estos ECSTA for Mitel MiVoice MX-ONE**

Der estos ECSTA for Mitel MiVoice MX-ONE ist ein Produkt der estos GmbH.

Copyright (C) 2024 estos GmbH.

Produkt Updates finden Sie unter https://www.estos.de/

Häufig gestellte Fragen und Antworten, sowie Support erhalten Sie unter https://support.estos.de

Active Directory®, Microsoft®, Windows Server®, Windows® are either registered trademarks or trademarks of Microsoft Corporation in the United States and/or other countries.

All brands and product names used in this document are for identification purposes only and may be trademarks or registered trademarks of their respective owners.